一、首先,在浏览器上搜索学信网,会弹出与学信网有关的所有网页,找到学信 网官网并点击,你会进入学信网的首页界面。

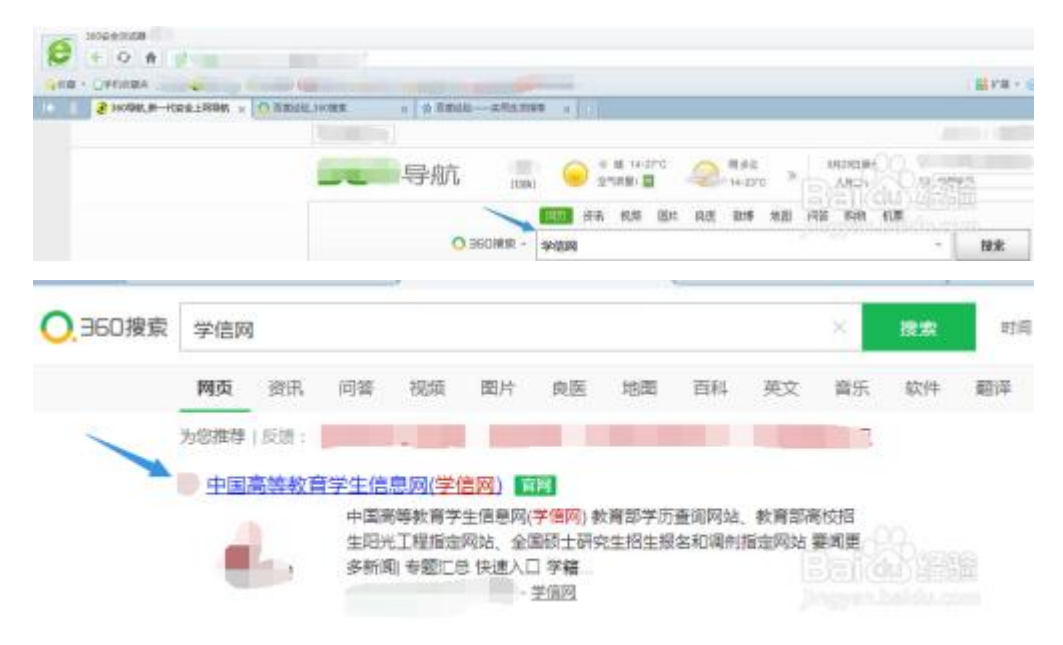

二、接着,在这个界面找到学籍学历查询,你会进入中国高等教育学历查询界面。

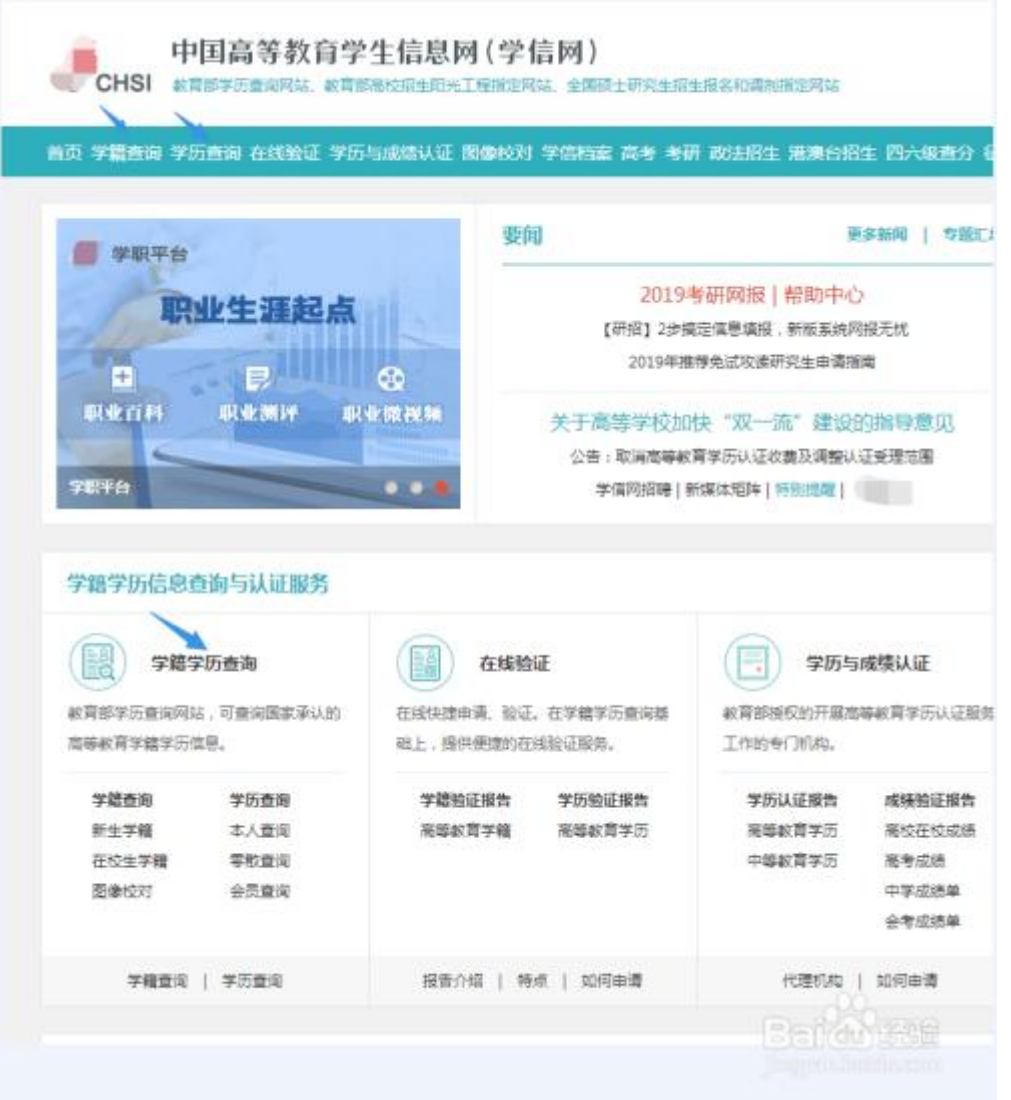

三、然后,点击"本人查询"下的"查询"按钮,并在弹出的窗口中点击"登录 学信档案",若无学信网账号请点击"注册学信网账号"。

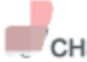

中国高等教育学生信息网(学信网)<br>CHSI 数高部学历查询网站、教育部高校招生阳光工程指定网站、全国硕士研究生招生报名和调剂指定网站

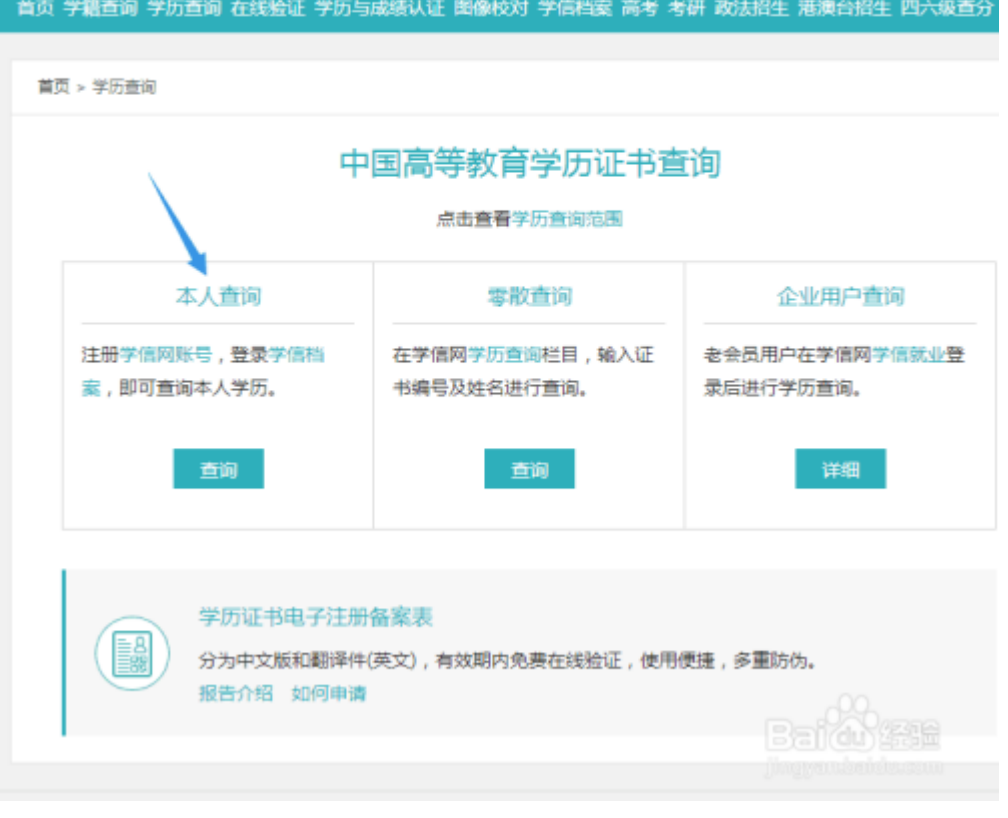

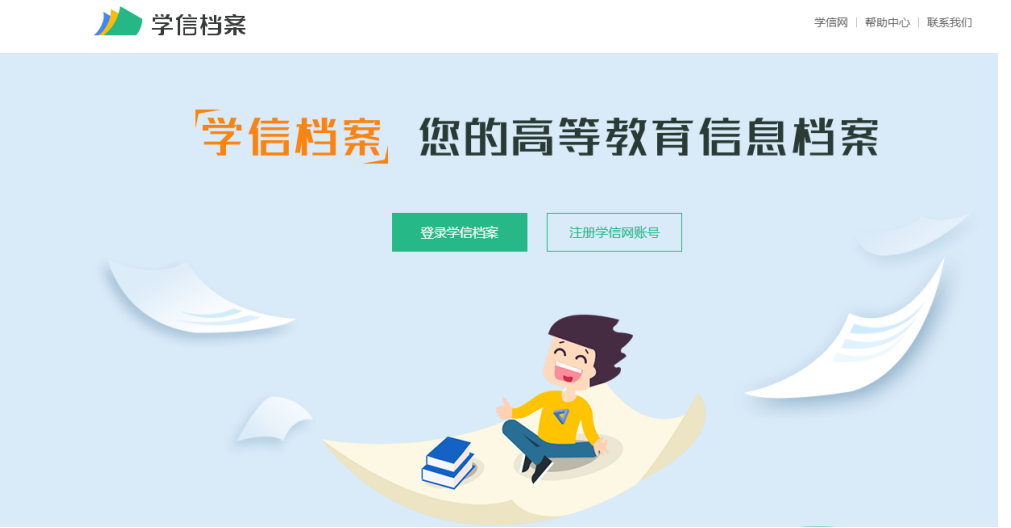

四、在学信网的登录界面,输入你的账号和密码并点击登录,你会进入档案管理 界面。(未注册的同学请先注册)

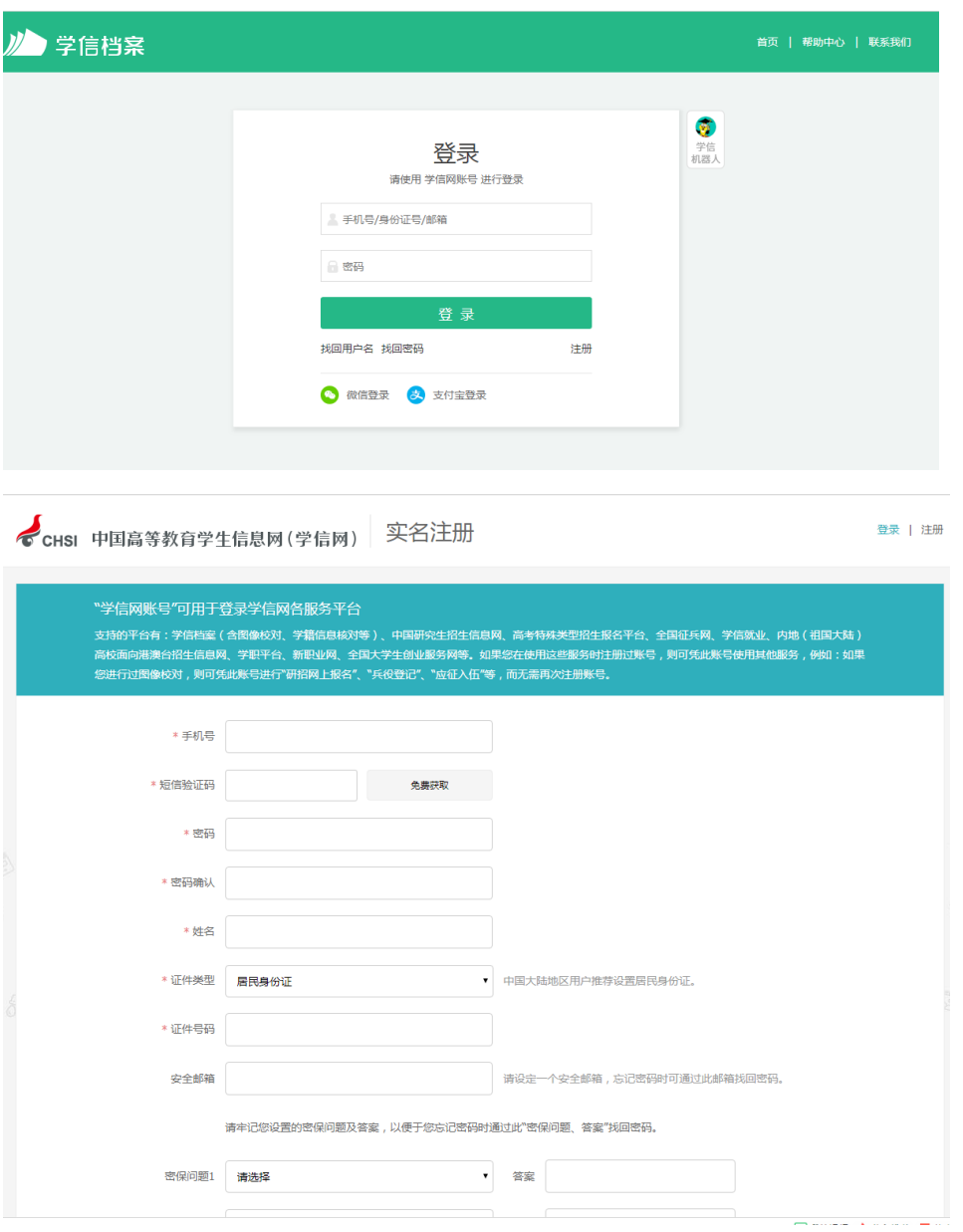

五、接着,点击"在线验证报告",然后在弹出的窗口中找到教育部学历证书电 子注册备案表并点击查看。

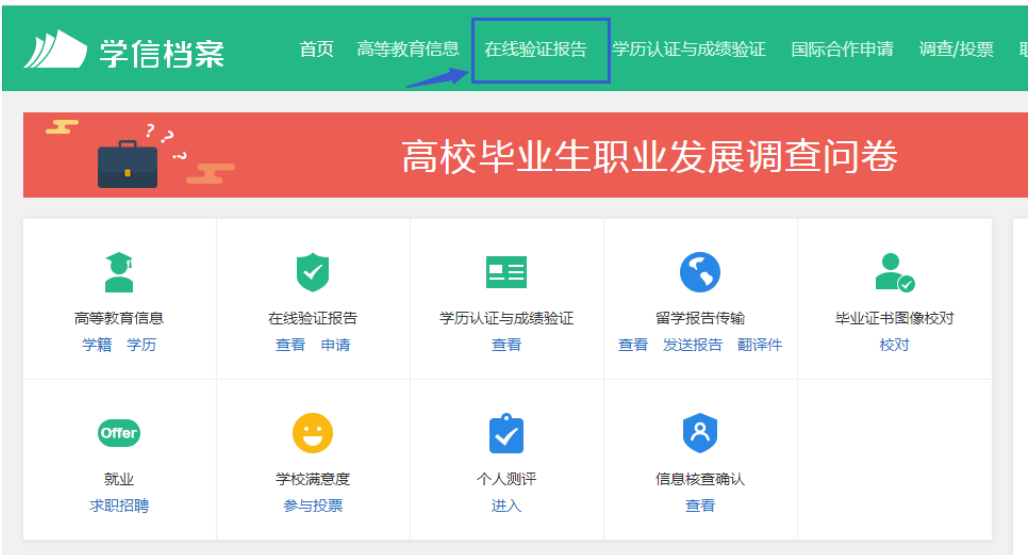

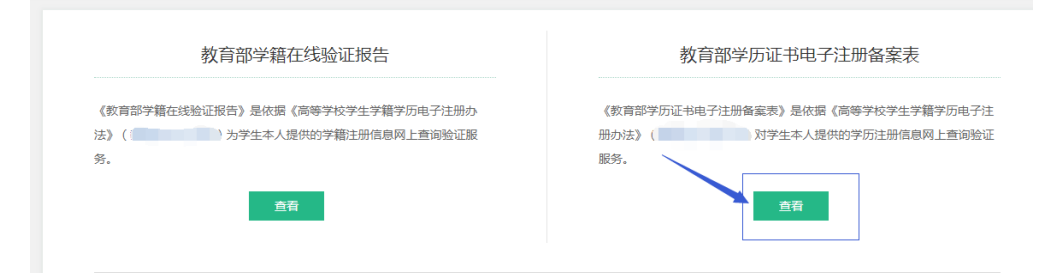

六、接着,在弹出的界面中点击申请按钮并在弹出的窗口中设置在线验证报告有

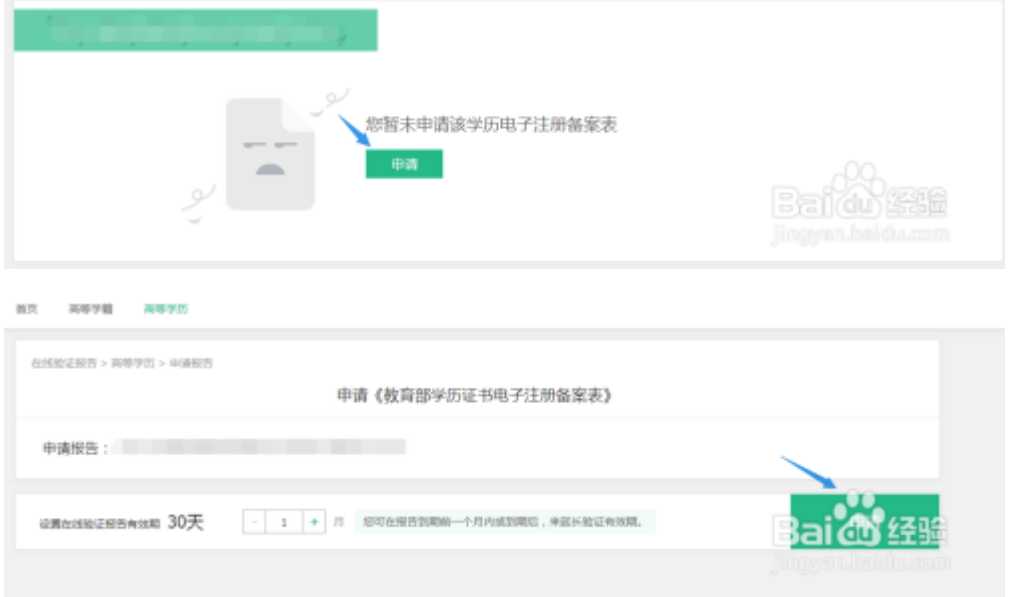

效期,再点一次申请,你会发现已申请的报告状态显示为"有效"。

七、最后,点击已申请报告右侧的查看按钮,并在弹出的界面点击右上角的 PDF

## 下载按钮,再点击"下载报告",即可下载。

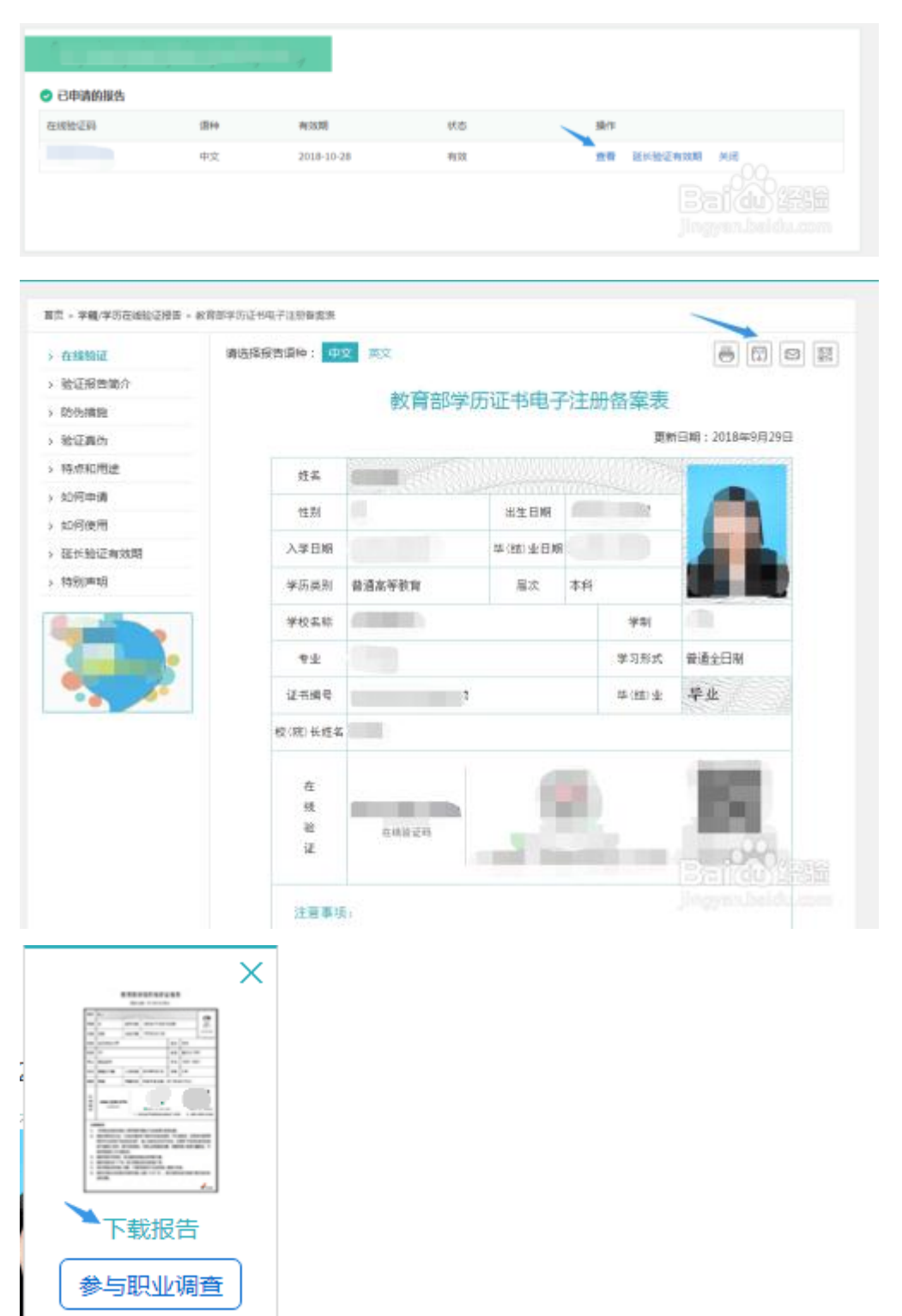

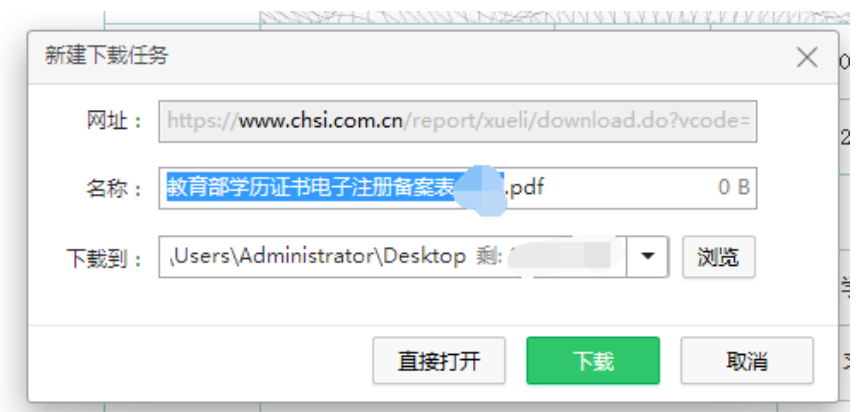

注意事项:如果在线验证失效了,可以申请延时。